## **1. Open the FDM-S3**

Loosen the rear panel. Loosen the 4 screws that secure the rear panel, loosen the 6 nuts of the SMA connectors and remove the 2 screws of the DB9 connector.

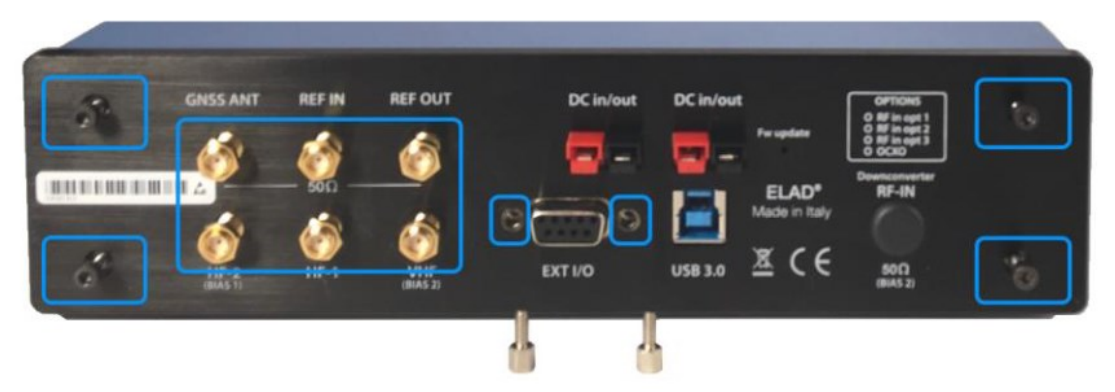

Remove the top cover. Once the screws have been loosened, move the rear panel slightly outwards in order to remove the top cover. Attention, the bottom cover will also be free from the frame.

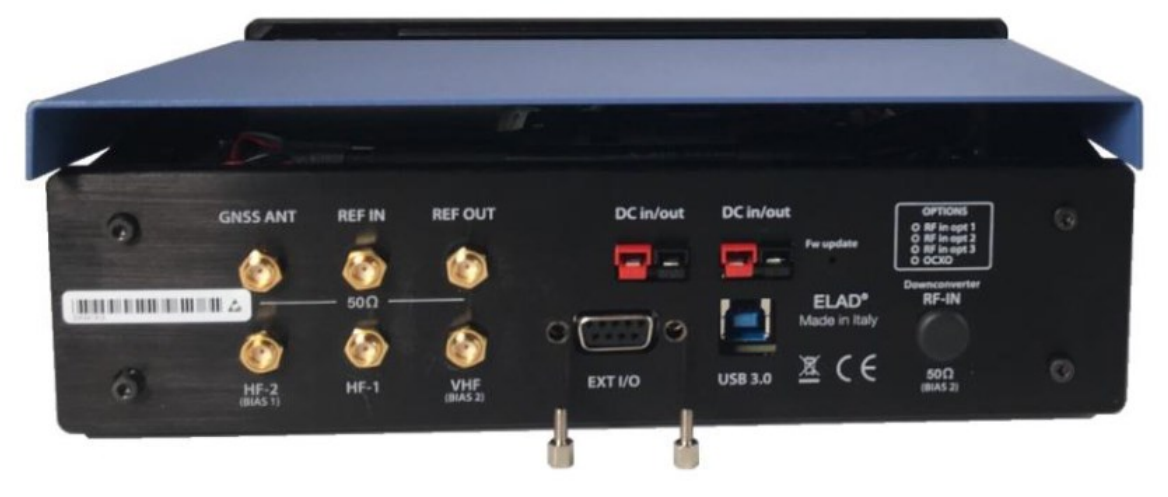

# **2. Insert the DCM**

Remove the RF-IN input cap so as to be able to insert the DCM (DownConverter Module) inside it's housing. Here is a picture of the FDM-S3 open with the Downconverter inside :

![](_page_1_Picture_3.jpeg)

The Downconverter must be fixed to the lower panel by means of 4 screws and the 2 tab washers must also be fixed to the field of the RCMM (Reference Clock Manager Module) :

![](_page_1_Picture_5.jpeg)

# **3. Connect the DCM**

Regarding connections :

- ensure the **DWC-USB 5 wires cable** is correctly connected to the RCMM,
- the USB-C cable must be connected between the RCMM and the DCM,
- the SMA bypass must be disconnected, connecting the male **SMA connector** to the female SMA connector of the Downconverter.

![](_page_2_Picture_6.jpeg)

Connect the USB-C cable respecting the direction, as stated by the cable marks.

![](_page_2_Picture_8.jpeg)

#### **4. Close the FDM-S3**

First try the FDM-S3 and DCM without closing the case (see **[5](#page-3-0) - [Set and Check FDM-SW2](#page-3-0)**), only once you have verified its correct operation, close the FDM-S3 proceeding in the opposite direction.

NB: some original Allen screws may be too long to close correctly the FDM-S3, use the ones supplied with the DCM.

#### <span id="page-3-0"></span>**5. Set and Check FDM-SW2**

Go to the Advanced tab of the Setting Window and set the Downconverter serial number :

![](_page_3_Picture_101.jpeg)

If the Downconverter is working correctly (above 108MHz), "DCM" is displayed to the right of the S3 serial number, like this :

![](_page_3_Figure_8.jpeg)

DCM and FDM-S3 details may be checked in the About tab, use the "Copy Info" button to send us detailed in case of any issue.

![](_page_4_Picture_25.jpeg)